**Руководство по эксплуатации**

# ИЗМЕРИТЕЛЬ ЦИФРОВЫХ ТЕЛЕВИЗИОННЫХ СИГНАЛОВ

# **TCB KOM60-M**

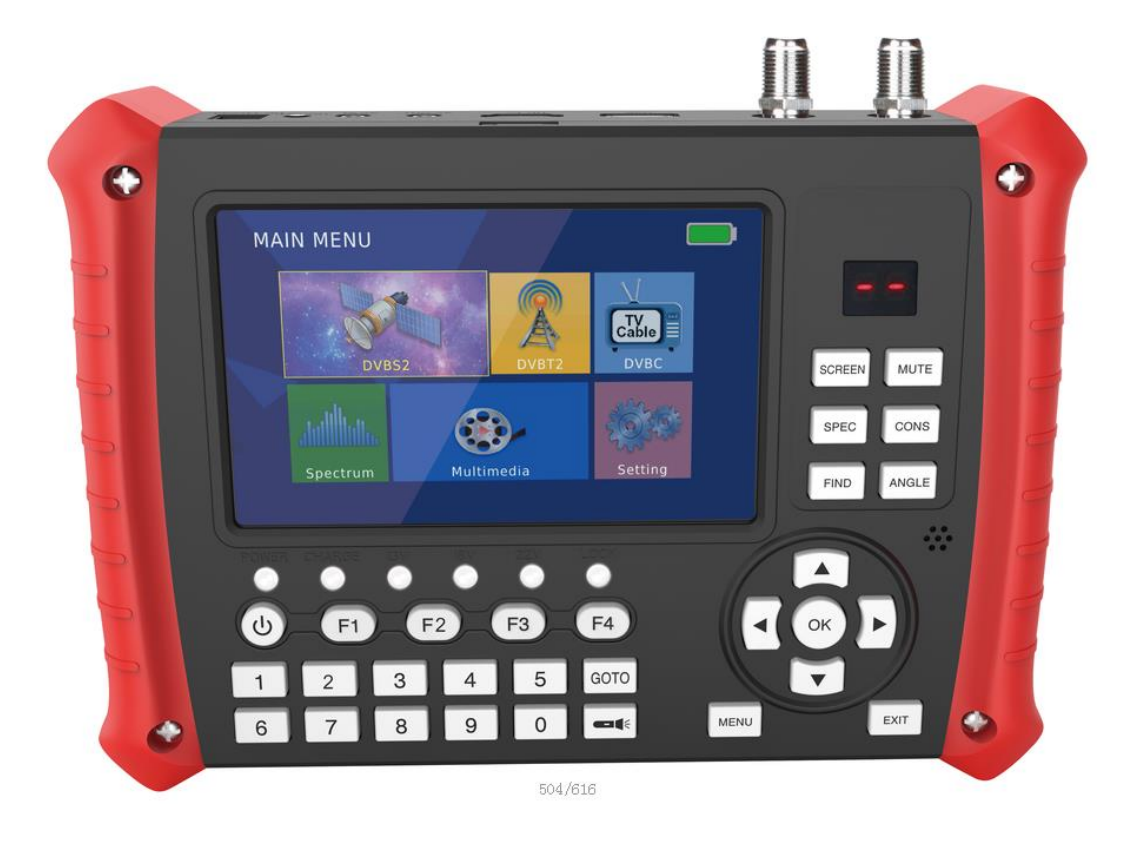

# Содержание

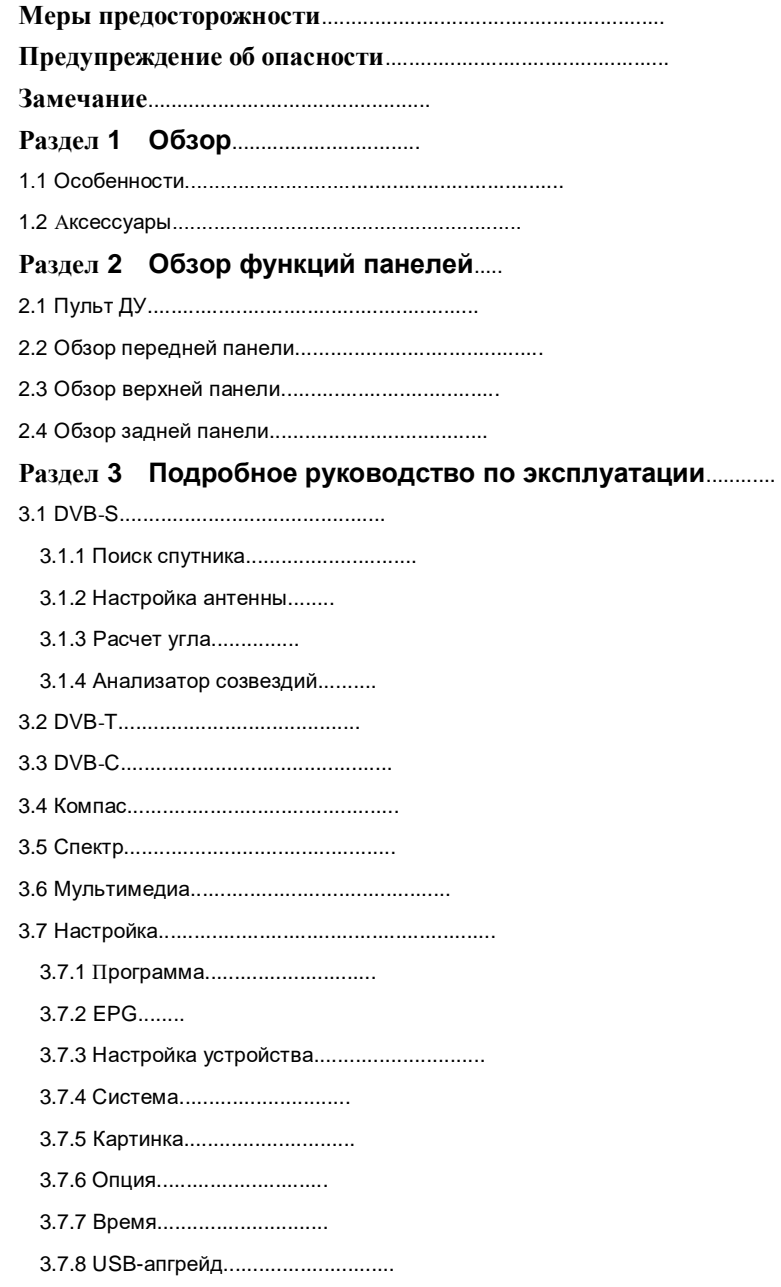

Глава 4 Технические характеристики.............

#### **Меры предосторожности:**

①**. Пользователям, которые впервые используют данный измеритель, следует внимательно прочитать это руководство.**

②**. Технические характеристики и методы работы в этом руководстве могут быть изменены без предварительного уведомления.** 

- ③**. Не ставьте тяжелые предметы на измеритель.**
- ④**. Не укладывайте устройство близко к источнику нагрева, на солнце, на места с сильной механической вибрацией или пыльном месте.**
- ⑤**. Пожалуйста, устанавливайте устройство в вентилируемой среде.**
- ⑥**. Устройство должно быть полностью заряжено перед использованием в первый раз (рекомендуется 6 часов для первой зарядки).**

⑦**. В случае возникновения каких-либо вопросов или неисправностей после определенного периода использования, пожалуйста, свяжитесь с производителем.**

#### **Предупреждение об опасности:**

**Пожалуйста, строго следуйте указанным ниже инструкциям, чтобы предотвратить повреждения, которые могут случиться с Вами или Вашим устройством.**

**Перед чисткой устройства, выдерните шнур питания и выключите его с помощью кнопки «On/Off» и очистите его сухой тканью.**

**Не используйте аксессуары или дополнительные устройства, которые не рекомендованы производителем, поскольку они могут привести к повреждению устройства и аннулированию гарантии.** 

**При перемещении устройства, защитите его от ударов и падений в противном случае устройство может быть повреждено.** 

**Носите с собой устройство, непременно, в его сумке и никогда не носите его в ящиках, таких как инструментальный ящик и вместе с оборудованием, которое, возможно, может привести к повреждению устройства, в противном случае условия гарантии выполнены не будут.**

**Не используйте на открытом воздухе устройство таким образом, чтобы защитить его от контакта с жидкостью в дождливую и снежную погоду. Контакт с жидкостью может привести к повреждению устройства и условия гарантии выполнены не будут.**

**При подключении к устройству конвертера (LNB), пожалуйста, избегайте короткого замыкания, в противном случае LNB и измеритель могут быть повреждены.**

#### **Гарантия:**

**Гарантия на устройство составляет 6 (шесть) месяцев.**

**Не пытайтесь отремонтировать устройство самостоятельно. При самостоятельном открытии крышки устройства, условия гарантии выполнены не будут.**

**Гарантия не распространяется на аккумуляторную батарею и защитное стекло ЖК экрана.**

**При всех вопросах, связанных с техническим обслуживанием устройства, свяжитесь с вашим продавцом или технической поддержкой.**

#### **Раздел 1 Oбзор**

**ТСВ КОМБО-М представляет собой измеритель цифровых сигналов и портативное устройство для установки и настройки спутниковых и эфирных приемных антенн.**

#### **1.1 Особенности :**

■**Работа со стандартами DVB-S2 / DVB-T2 / DVB-C**

■**Высокое разрешение 5''TFT ЖК**

■**Mногоязычный OSD и дружественный интерфейс**

■**Поддержка функции спектроанализатора**

■**Отображение созвездий в реальном масштабе времени**

■**Поддержка поиска TP и слепой поиск**

■**USB 2.0 для апгрейда софта/воспроизведение медиа**

■**Поддержка time shift**

■**Поддержка TP PVR**

■**Поддержка редактирования программы (перемещ./пропуск/захват/удал./переимен.)**

■**Поддержка EPG**

■**Поддержка HDTV видeo/аудио выхода**

■**Поддержка AV входа**

■**Поддержка выхода DC+12V**

■**Очень простой в использовании с сочетанием клавиш**

■**Поддержка ПДУ**

■**Встроенный динамик для воспроизведения аудио**

■**Визуальный и звуковой сигнал при приеме сигнала**

■**Встроенный светодиодный индикатор подсветки**

■**Емкий аккумулятор (4000mAh)**

■**Поддержка входа HD TV**

■**Поддержка входа от камеры 8MP , поддержка форматов AHD TVI CVI CVBS**

#### **1.2 Aксеcсуары:**

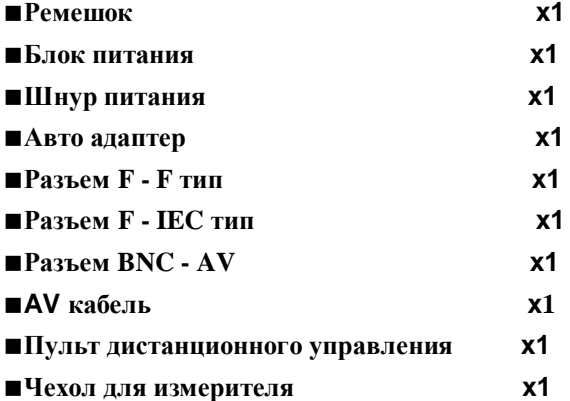

## **Раздел 2 Обзор функций панелей**

# **2.1 Пульт ДУ**

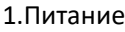

- 2.Показать телетекст если он передается
- 3.Язык субтитров
- 4.Сон
- 5.Найти
- 6.Воспр / Cтоп / Пауза
- 7.Основное меню
- 8. Подтвердить выделенный пункт меню /
- Oткрыть список каналов
- 9.Влево и вправо
- 10.EPG
- 11.Быстро назад / Быстро вперед
- 12.Цифровые кнопки (0-9)
- 13.Фаворитный канал
- 14.Выключить звук
- 15.Разноцветные кнопки
- 16.Увеличение
- 17. PVR
- 18.Перейти к TP или Спутнику
- 19.Напомнить
- 20.Начать запись
- 21.Выход
- 22.Вверх и вниз
- 23.Отобразить информацию
- 24.TВ/Радио

25. Воспроизведение предыдущего элемента и

Воспроизведение следующего элемента

- 26.Список спутников
- 27.Язык аудио

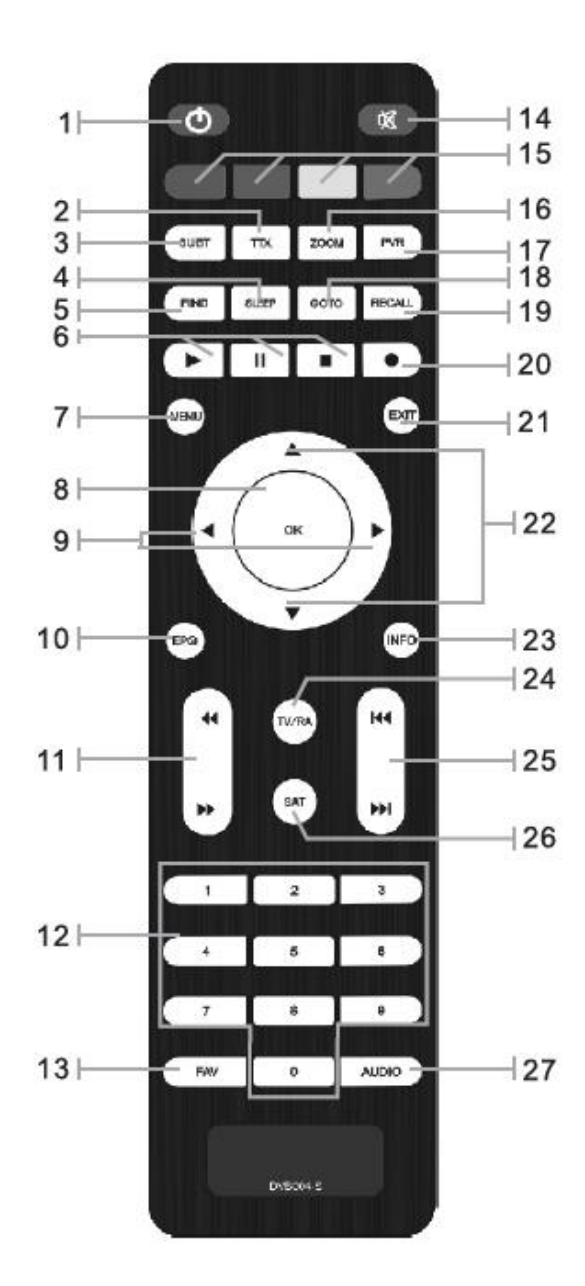

#### **2.2 Обзор передней панели**

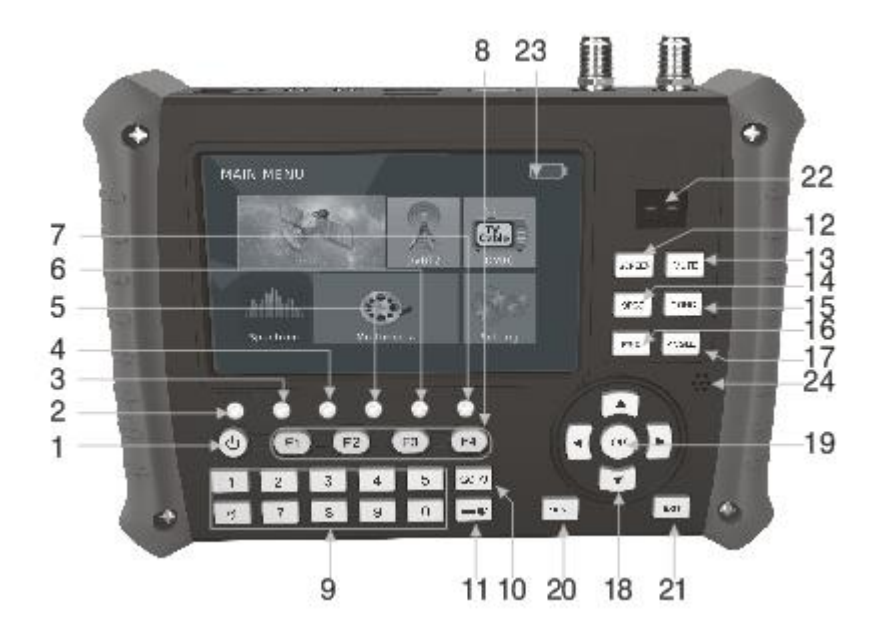

**1. Выключатель питания: нажмите его на 3~4 секунды, чтобы включить/выключить устройство**

**2.Индикатор питания**

**3.Индикатор батареи (красный для зарядки, зеленый для полной зарядки)**

**4.Индикатор 13В**

**5.Индикатор18В**

**6.Индикатор 22KHz**

**7.Индикатор захвата сигнала** 

**8.F1~F4: «горячие» кнопки**

**9.Цифровые кнопки**

**10. GOTO: Выбрать спутник или транспондер**

**11.Фонарик: LIGHT: используйте для ввода данных, длительное нажатие 3 ~ 4 секунды** 

**для включения светодиодного фонарика**

**12.SCREEN: переключение источника сигнала**

**13.MUTE: включение/выключение звука**

**14.SPEC: «горячая» кнопка для спектроанализатора**

**15.CONS: «горячая» кнопка для анализатора созвездий**

**16.FIND: «горячая» кнопка для поиска спутника**

**17.ANGLE: «горячая» кнопка для расчета угла** 

**18.Стрелки: кнопки обеспечивают перемещение курсора в заданном направлении**

**19. OK: кнопка подтвердить**

**20.MENU: показать основное меню**

**21.EXIT: выход из меню/субменю**

**22.Светодиодный индикатор : показывает текущее качество сигнала**

**23.ЖК экран**

**24.ПДУ**

## **2.3 Обзор верхней панели**

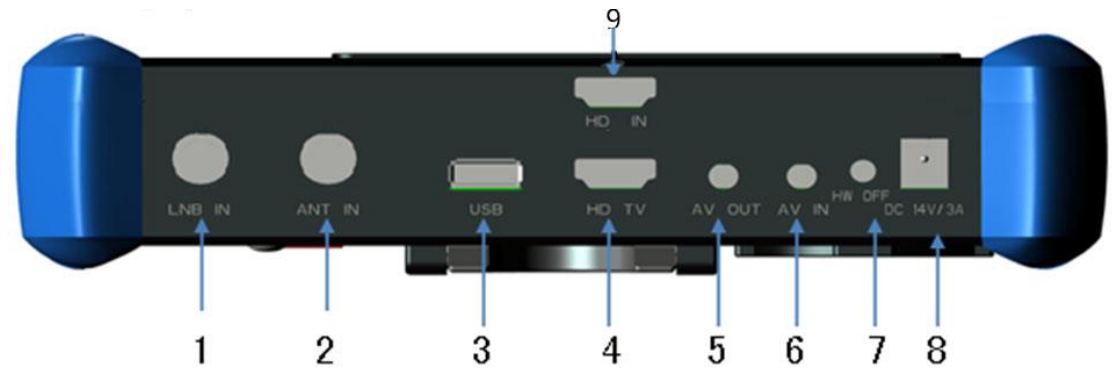

- **1. F разъем вход для конвертора LNB IN**
- **2. F разъем вход для эфирной антенны ANT IN**
- **3.USB разъем**
- **4.HDTV OUT разъем**
- **5.AV OUT разъем (3.5 PHONE JACK)**
- **6.AV IN разъем (3.5 PHONE JACK)**
- **7.Кнопка сброса**
- **8.DC гнездо (для зарядки)**
- **9. HD IN разъем**

#### **2.4 Обзор задней панели**

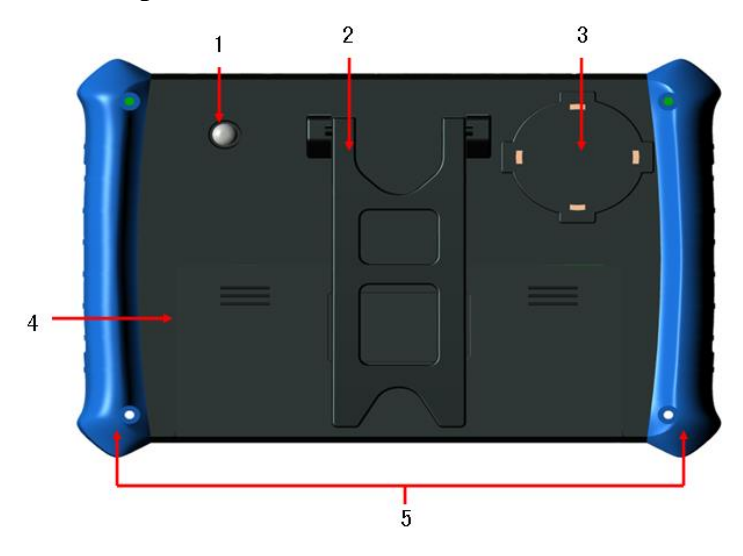

- **1.Светодиодный фонарик**
- **2.Держатель**
- **3.Динамик**
- **4.Батарея**
- **5.Держатели ремня**

# **Раздел 3 Подробная инструкция по эксплуатации**

**После включения устройства Вы увидите основное меню, которое содержит** 

**Разделы DVB-S2, DVB-T2, DVB-C, Спектр, Мультимедиа и Настройки.**

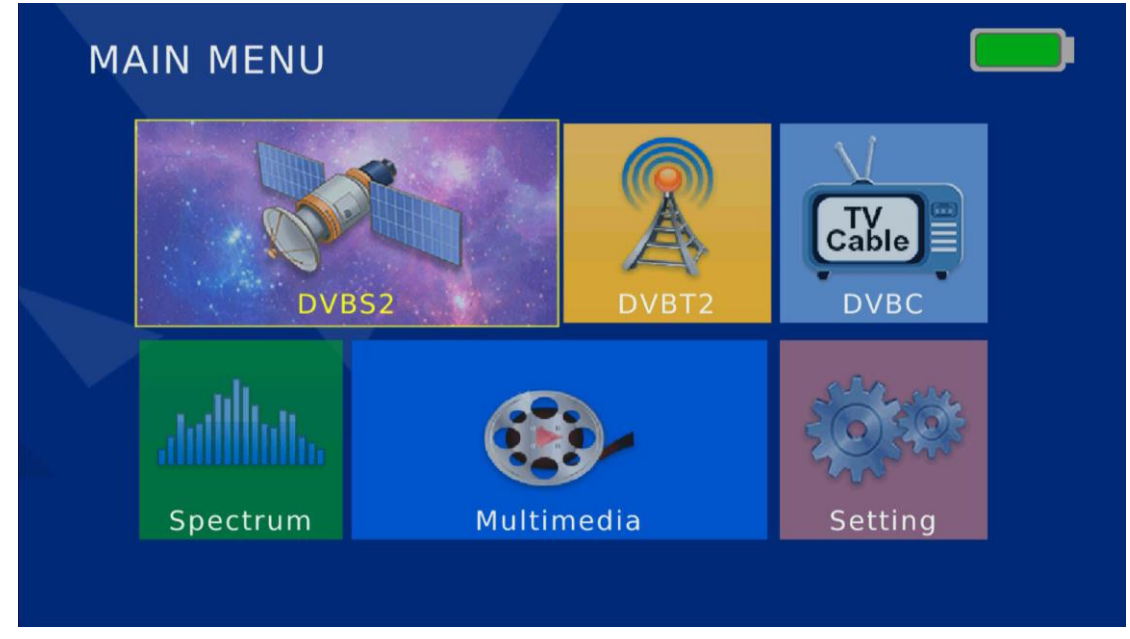

## **3.1 DVB-S2**

## **3.1.1 Поиск спутника**

**Переместите курсор на пиктограмму «DVB-S2» и нажмите «OK», затем**

**можно перейти к интерфейсу «Поиск спутника». Переместите курсор к «Поиск спутника '' и нажмите** 

"**OK'', после этого Вы можете войти в интерфейс «Поиск спутника».**

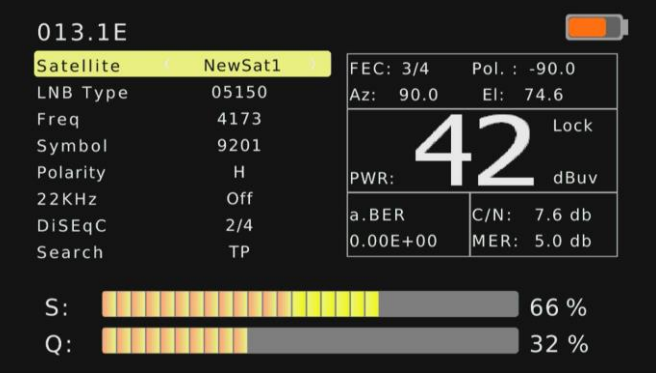

■**Нажмите**"**OK'' на опции «Спутник» и Вы увидите следующее окно.** 

**Нажмите [**▲**/**▼**] ,чтобы выбрать существующий спутник и нажмите**"**OK'' ,чтобы подтвердить.**

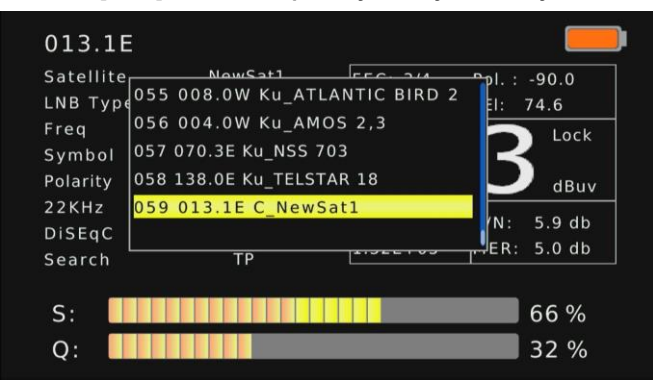

■**Нажмите**"**OK'' на опции «LNB тип» и Вы увидите следующее окно.**

**Нажмите [**▲**/**▼**] ,чтобы выбрать LNB**

**Введите и можете нажать**"**OK'' ,чтобы подтвердить.**

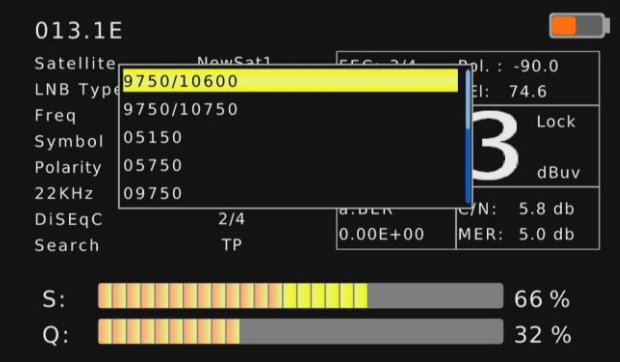

■**Нажмите** "**OK'' на опциях «Частота», SR , Поляризация,**

**И Вы увидите следующее окно.**

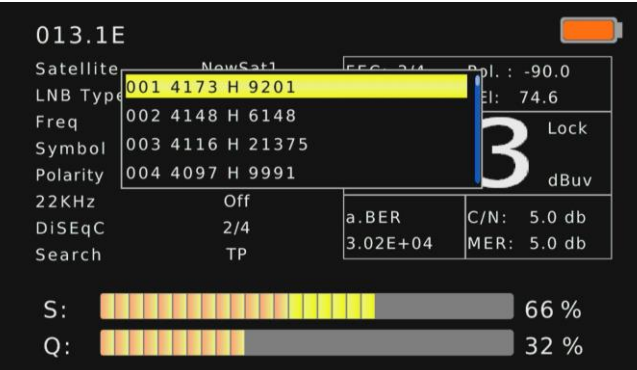

■**Используйте цифровые кнопки ,чтобы ввести Частоту, SR и Поляризацию вручную, затем можете нажать**" **OK'' чтобы подтвердить.**

■**Когда сигнал будет захвачен ,встроенный динамик будет выдавать звуковой сигнал. Шкала качества сигнала будет также отображаться на ЖК экране. Одновременно светодиод LOCK будет гореть.**

■**Нажмите OK '' на опции «Поиск» , и измеритель начнет искать каналы согласно ТР ,который Вы выберите или введете вручную. Он переключится на страницу «Программы» после поиска ( если будут найдены программы на транспондере)**

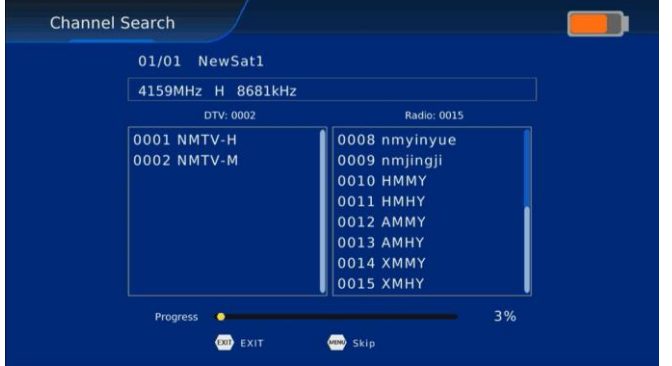

#### **3.1.2 Настройка спутниковой антенны**

**Переместите курсор на**"**Настройка сп. антенны'' и нажмите**"**OK'', после этого Вы можете зайти в** 

**интерфейс**"**Настройка сп. антенны'' .**

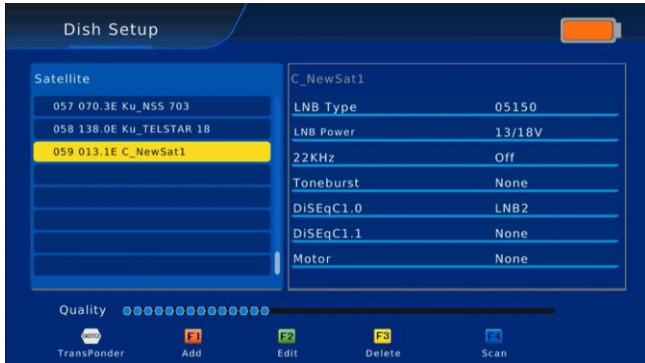

■**На странице списка «Спутник» , Вы можете нажать[**▲**/**▼**] ,чтобы выбрать спутник.**

■**Нажмите [F1] чтобы добавить новый спутник с помощью настройки Спутник**

Dish Setup 057 070.3E Ku\_N 05150 060 058 138.0E Ku\_TE 13/18V Satellite Name NewSat2 Longitude Direction East Auto Longitude Angle 013.2 None  $\overline{\mathsf{C}}$ Band None None Motor None Quality **concessedances OD** EXIT Confirm

■**Нажмите [F2] ,чтобы редактировать существующие спутники, которые включают, Название спутника,** 

**Угол и Диапазон.**

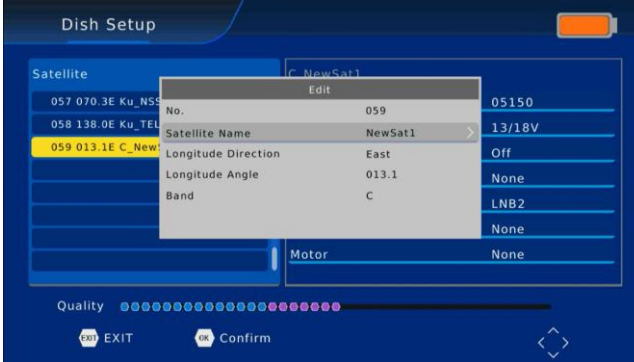

■ **Нажмите [F3] ,чтобы удалить существующий спутник. Если нажмете «OK» , the Спутник будет удален или Вы можете нажать** "**EXIT'' ,чтобы выйти.**

**Номер, Название, Угол или Диапазон.**

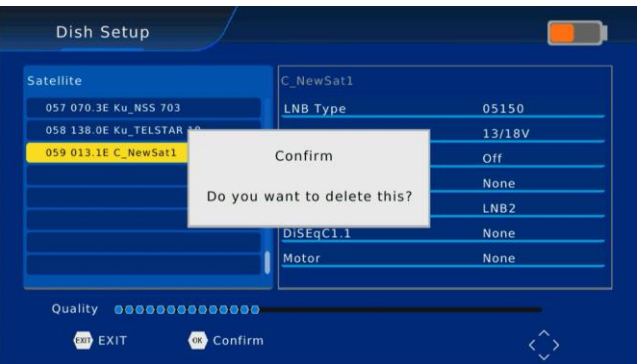

■**Нажмите [F4] ,чтобы начать Сканирование в трех разных режимах: по Умолчанию, Слепой поиск или**

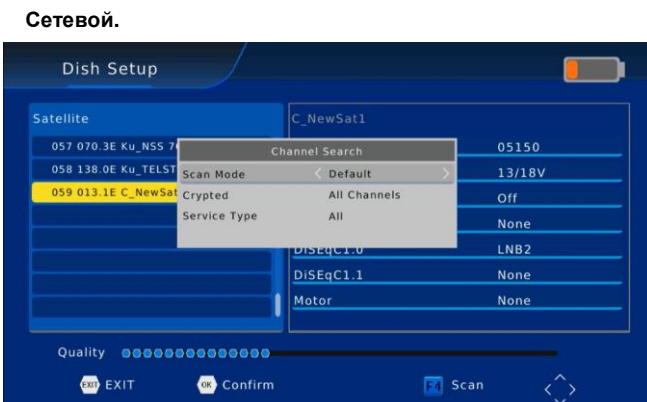

■**Нажмите [GOTO] ,чтобы попасть в список TP , Вы также можете использовать**

**[F1] [F2] [F3] [F4] ,чтобы добавить, редактировать, удалить или начать сканирование**

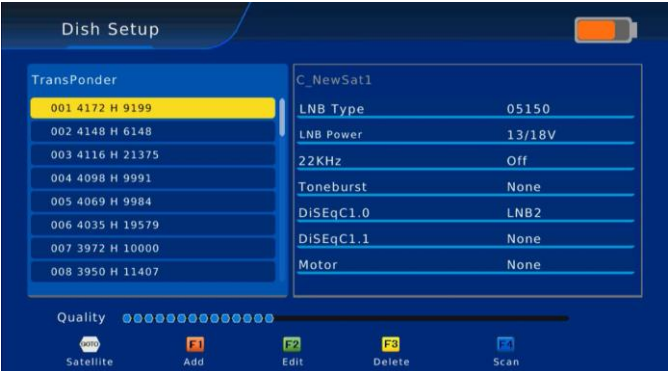

**выбранных TP, и нажать [GOTO] ,чтобы вернуться к списку спутников.**

■**Выберите один из спутников и нажмите и нажмите [**◀ **/** ▶ **] ,чтобы попасть в настройки** 

**«LNB тип».**

■**LNB тип: Нажмите [**▲**/**▼**] ,чтобы выбрать тип LNB между**

**9750/10600, 9750/10750, 05150, 05750, 09750, 10600,**

**10750, 11300 и 11475.**

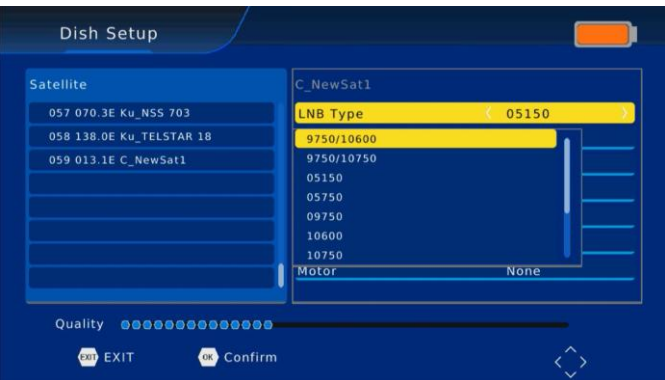

■**Питание LNB : Нажмите [**◀ **/** ▶ **],чтобы выбрать между Выкл/13V/ (13V/18V)/18V.**

■**22K: Выберите Aвто/Вкл/Выкл.**

■**Toneburst: Нажмите [**◀ **/** ▶ **],чтобы выбрать между Ни один/BurstA/BurstB.**

■**DiSEqC1.0: Нажмите [**◀ **/** ▶ **],чтобы выбрать между Ни один/LNB1/ LNB2/ LNB3/ LNB4.**

■**DiSEqC1.1: Нажмите [**◀ **/** ▶ **],чтобы выбратьмежду Ни один/LNB1~LNB16.**

■**Moтор: Нажмите [**◀ **/** ▶ **], чтобы выбрать между Ни один/DiSEqC1.2/DiSEqC1.3.**

#### **3.1.3 Расчет угла**

**Переместите курсор к**"**Расчет угла '' и нажмите** "**OK'' , теперь Вы можете войти в интерфейс** "**Расчет угла'' .**

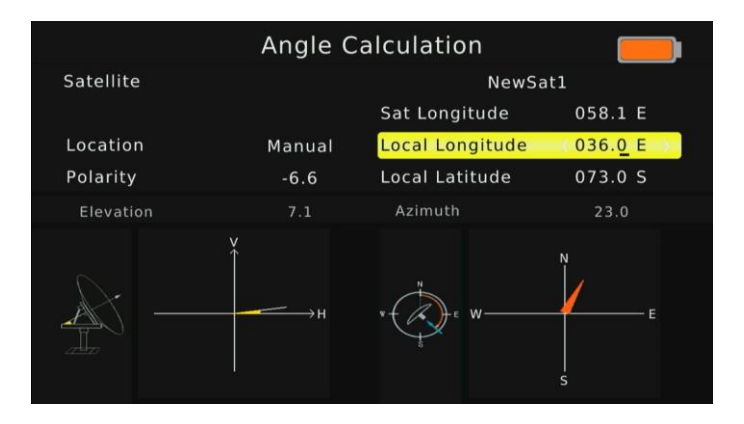

■**Нажмите [**◀ **/** ▶ **] на опции Спутник ,чтобы выбрать существующий спутник ,Долгота спутника изменится соответственно.**

■**Нажмите [**▲**/**▼**]на опции Долгота спутника, теперь Вы можете использовать цифровые кнопки для ввода долготы спутника ,которую Вы хотите.**

■**Если Вы выберите Вручную, тогда Вы можете переместить курсор на Долготу места и Широту места и использовать цифровые кнопки ,чтобы ввести значения ,которые Вы хотите.**

**( Нажмите [**◀ **/** ▶ **] ,чтобы выбрать восточную или западную долготу ,южное или северное Полушарие).**

■**Когда параметр поменяется ,система вычислит результат и покажет картинку на экране автоматически.**

#### **3.1.4 Анализатор Созвездий**

**Переместите курсор на**"**Анализатор Созвездий'' и нажмите**"**OK'' , теперь Вы можете зайти в интерфейс**"**Анализатор Созвездий '' .**

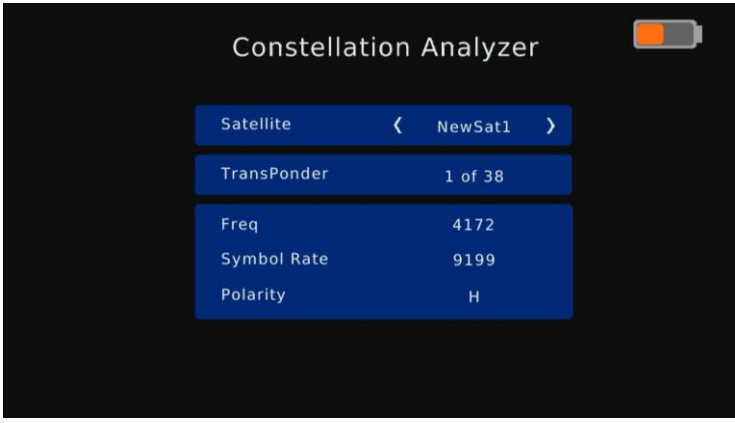

■**Нажмите [**◀ **/** ▶ **],чтобы выбрать Спутник и Вы увидите изменения значений Транспондера соответственно.**

■**Нажмите [**◀ **/** ▶ **] чтобы выбрать Tранспондер и Вы увидите изменения частоты TP**

**SR, поляризации соответственно.**

■**Нажмите**"**OK '',тогда Вы увидите шкалы качества и мощности.**

■**В разделе интерфейса Анализатор Созвездий (по Частоте),**

**нажмите [**▲**/**▼**],чтобы переключиться между другой Частотой и выбранным Спутником.**

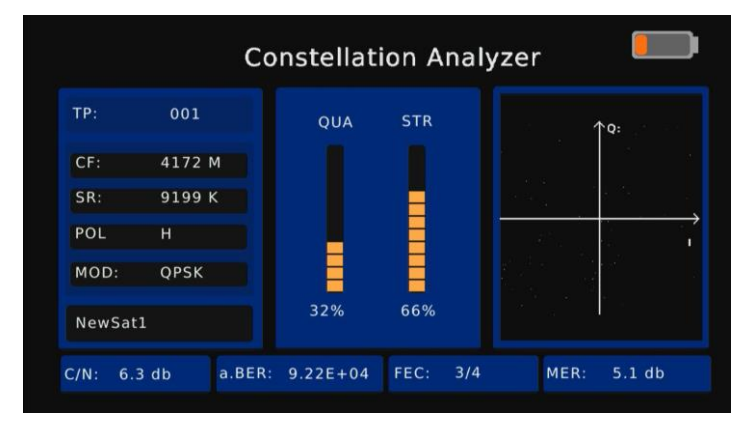

#### **3.2 DVB-T2**

**Переместите курсор на**"**DVB-T2''и нажмите**"**OK'', после этого Вы сможете зайти в интерфейс** "**DVB-T2''.**

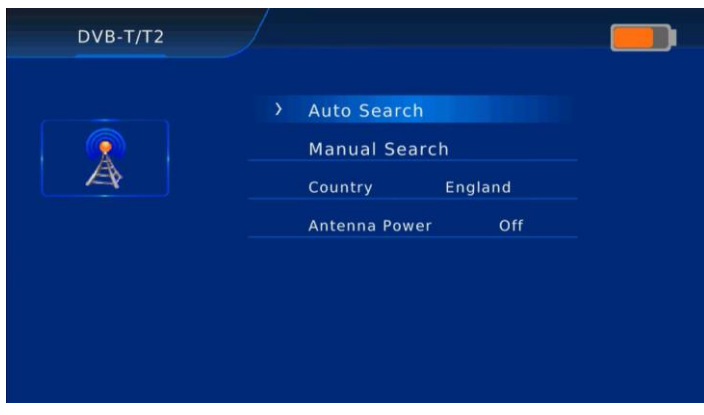

■**Нажмите [**▲**/**▼**] на Ручном Поиске и нажмите**"**OK'' , тогда Вы сможете увидеть следующее меню**

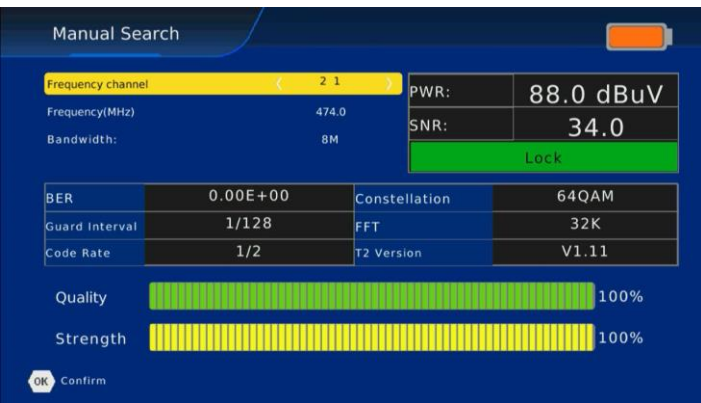

## **3.3 DVB-C**

**Переместите курсор на**"**DVB-C'' и нажмите**"**OK'',тогда Вы сможете войти в интерфейс** "**DVB-C''.**

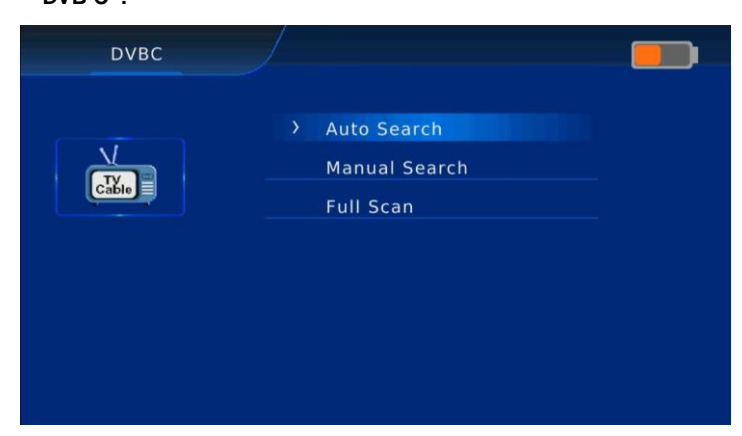

■**Нажмите[**▲**/**▼**] на Ручном Поиске и нажмите**"**OK'' ,тогда Вы сможете увидеть следующее меню.**

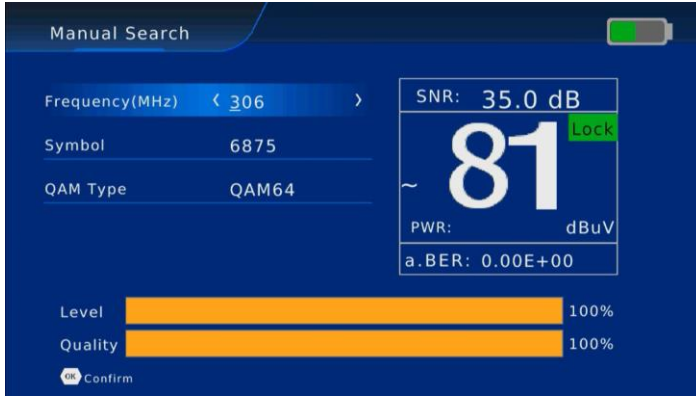

#### **3.4 Спектр**

**Переместите курсор на**"**Спектр'' и нажмите**" **OK'' , тогда Вы сможете войти в интерфейс** "**DVB-S2 спектр'', "DVB-T2 спектр", "DVB-C спектр" .**

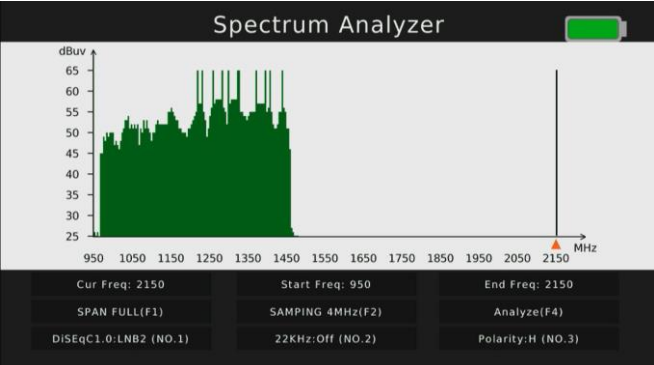

■**Нажмите [F1] ,чтобы переключить Период частотного спектра, Полный по умолчанию ,**

**Меньший диапазон покажет более четкое состояние частот сигналов.**

■**Нажмите [F4], чтобы поставить на паузу текущее состояние.**

■**Нажмите [**▲**/**▼**] чтобы для перемещения положения вертикальной координаты**

■**Нажмите[**◀ **/**▶ **],чтобы переместить курсор для выбора частоты, мощность сигнала выбранной частоты будет отображена в левом верхнем углу.**

# **3.5 Mультимедиа**

**Вставьте USB и переместите курсор**"**Mультимедиа'' и нажмите**"**OK'' ,тогда Вы сможете войти в интерфейс**"**USB'' .**

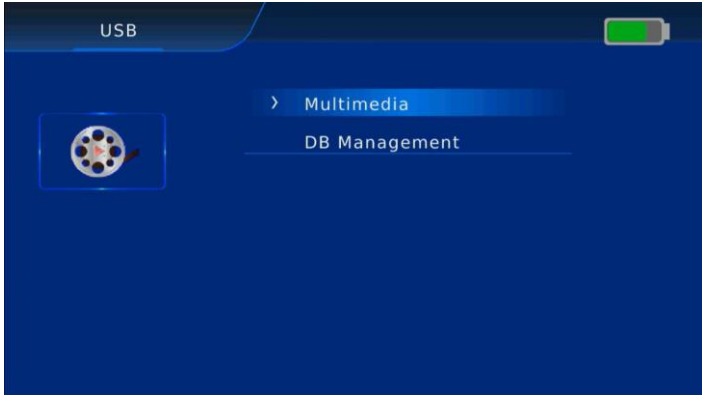

■**Нажмите [**▲**/**▼**] на Mультимедиа и нажмите OK'' , тогда Вы сможете увидеть следующее меню.**

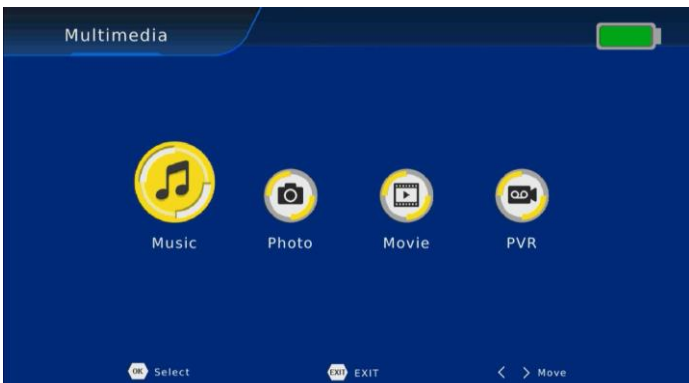

■**Нажмите[**◀ **/** ▶ **] ,чтобы выбрать элемент ,в который Вы хотите войти и нажмите OK '' чтобы выбрать файл для воспроизведения Mузыка, Фото, Фильм и PVR.**

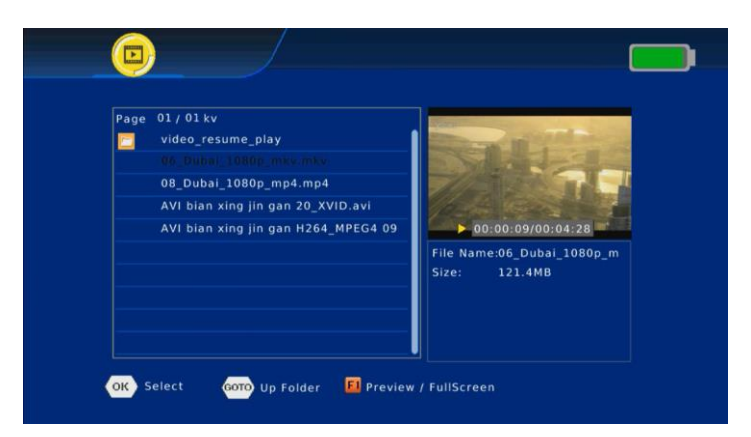

■**Нажмите [**◀ **/** ▶ **] ,чтобы выбрать PVR и нажмите**"**OK'' , нажмите[**▲**/**▼**] ,чтобы выбрать [PVR] файл и нажмите "OK'' , тогда Вы сможете увидеть программу ,которую Вы записали.**

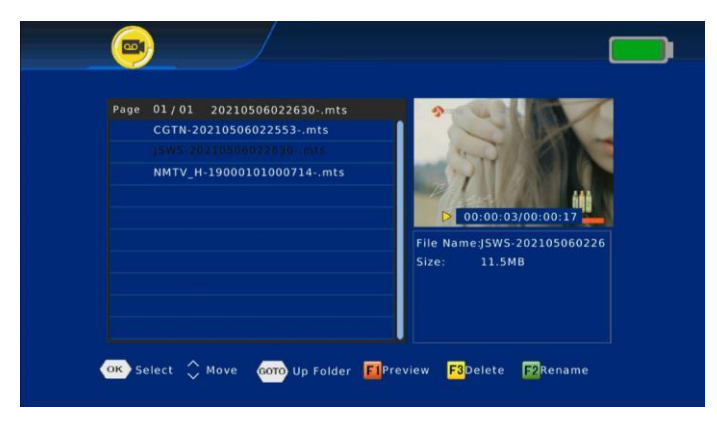

■**В следующий раз , если Вы хотите восстановить заводские настройки и сохранить информацию о спутниках, Вы можете нажать Резервир Данных.** 

**В итоге Вы сможете увидеть спутники, которые Вы добавили.**

# **3.6 Настройки**

**Переместите курсор на**"**Настройки '' и нажмите**"**OK'' , тогда Вы сможете войти в интерфейс** "**Системные настройки'' .**

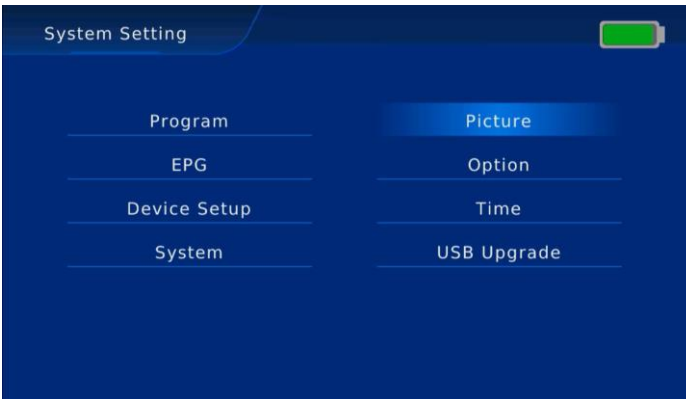

# **3.6.1 Программа**

**Переместите курсор на** "**Программа" и нажмите** "**OK", тогда Вы сможете войти в интерфейс** "**Программа".**

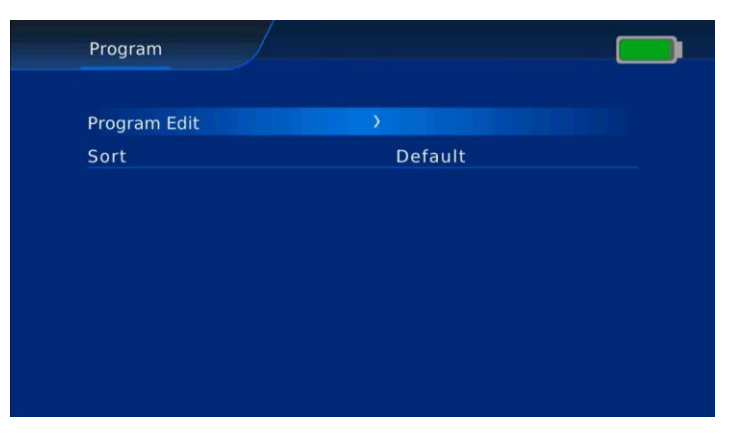

■**Нажмите [**▲**/**▼**] на опции «Редактор Программ» и нажмите**"**OK '', введите пароль: 000000**

**Тогда Вы сможете увидеть список всех ТВ программ.**

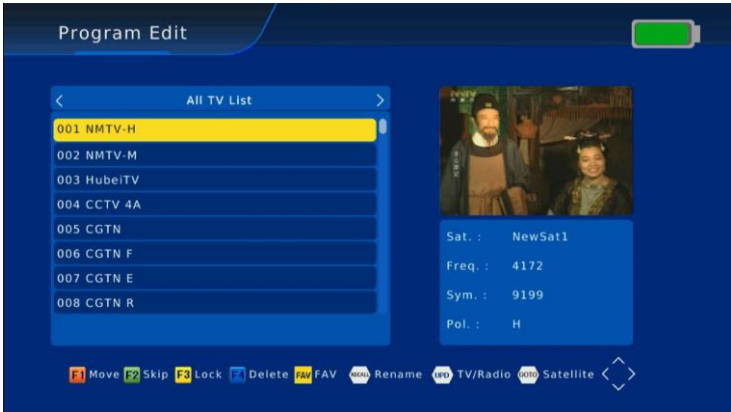

**1.**■**Переместить/Move**

**2.Нажмите [**▲**/**▼**] на списке каналов, выберите канал, который Вы хотите редактировать в списке каналов нажать [Красная/F1] кнопку.**

**3.Нажать [**▲**/**▼**] ?чтобы переместить курсор на позицию ,которая Вам нужна и нажмите кнопку [OK] .**

**4.Нажмите кнопку [EXIT] ,чтобы сохранить настройки.**

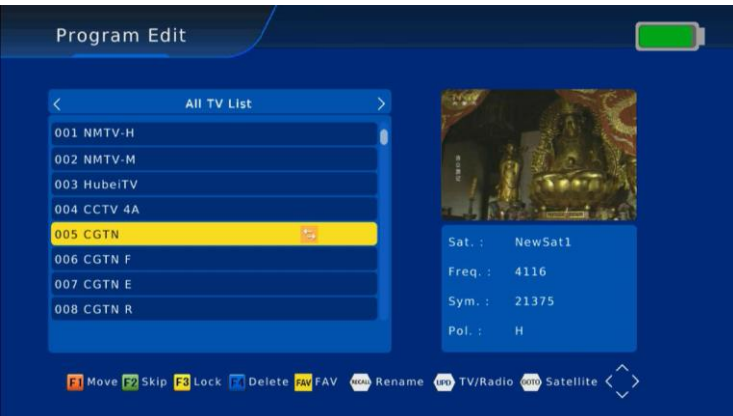

#### ■**Замок/Lock (Пароль: 000000)**

**1.Нажмите [**▲**/**▼**] на списке каналов, выберите канал , который Вы хотите редактировать в списке каналов нажимая кнопку [Желтая/F3].**

**2.Нажмите кнопку [Желтая/F3] ,чтобы заблокировать или разблокировать канал .**

**3.Нажмите кнопку [EXIT] , чтобы сохранить настройки.**

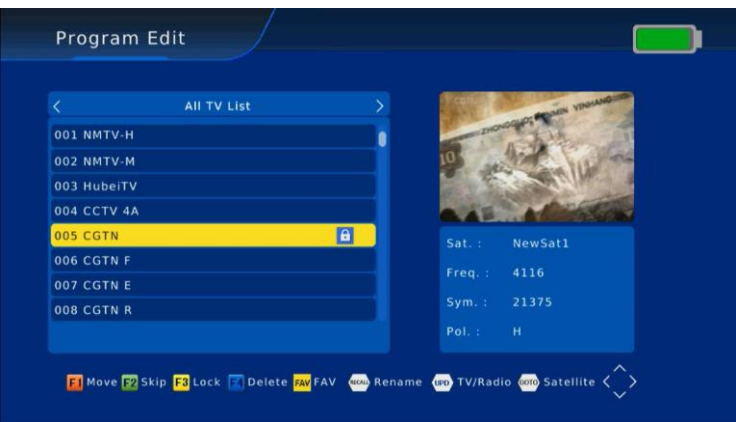

■**Удаление/Delete**

**1.Нажать [**▲**/**▼**] на списке каналов, выберите каналы , которые Вы хотите редактировать в списке** 

**каналов нажимая кнопку [Синяя/F4].**

**2.Нажмите кнопку [OK] ,чтобы подтвердить удаление канала.**

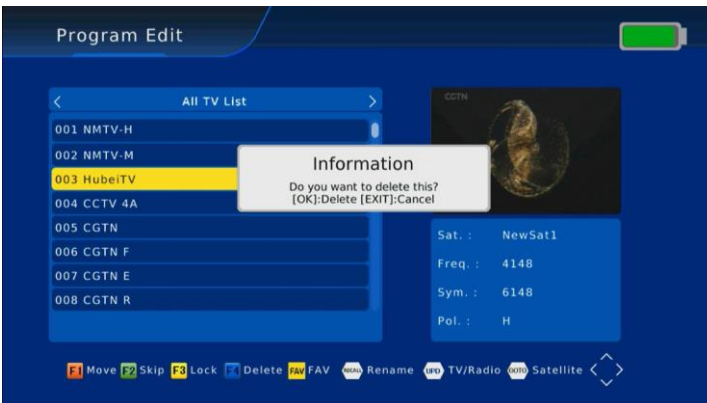

**3.Нажмите кнопку [EXIT] ,чтобы сохранить настройки.**

#### ■**Фаворитные списки/FAV**

**1.Нажмите [**▲**/**▼**] на списке каналов, выберите каналы ,которые Вы хотите редактировать в** 

**списке,нажав кнопку [FAV] .**

**2.Нажмите [**▲**/**▼**] ,чтобы выбрать нужные каналы и присвоить "Фаворитный Тип" и нажмите кнопку [OK] .**

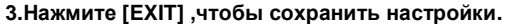

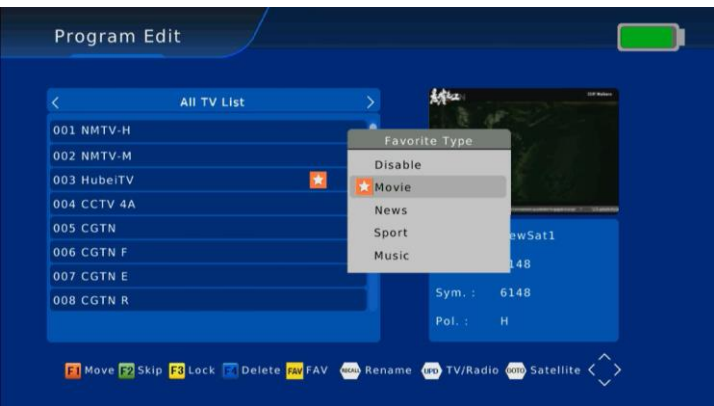

■**Пропустить и переименовать/Skip & Rename**

**Таким образом можно задать пропуск канала или задать новое имя.**

|                   | <b>All TV List</b> |      | <b>STN</b>                  |            |
|-------------------|--------------------|------|-----------------------------|------------|
| <b>001 NMTV-H</b> |                    |      |                             | UM1        |
| <b>002 NMTV-M</b> |                    |      |                             |            |
| 003 HubeiTV       |                    | saup |                             |            |
| 004 CCTV 4A       |                    |      | mnz3<br><b>Mart Art Ave</b> |            |
| 005 CGTN          |                    |      | Sat.:                       | NewSat1    |
| 006 CGTN F        |                    |      | Freq.:                      | 4116       |
| 007 CGTN E        |                    |      |                             |            |
| 008 CGTN R        |                    |      |                             |            |
|                   |                    |      | $Sym.$ :<br>Pol. :          | 21375<br>H |

■**Нажмите [**▲**/**▼**] на опции «Сортировка», здесь Вы можете нажать [**◀ **/** ▶ **] ,чтобы выбрать** "**По частоте'' , «LCN» ,«По названию канала», «По кодированным»**"**По умолчанию' 'или**"**По номеру канала''.**

## **3.6.2 Программный гид (EPG)**

■ **Нажмите [**▲**/**▼**] ,чтобы выйти на опцию «Программный гид» , нажмите**"**OK'' , здесь Вы можете увидеть все программные гиды.**

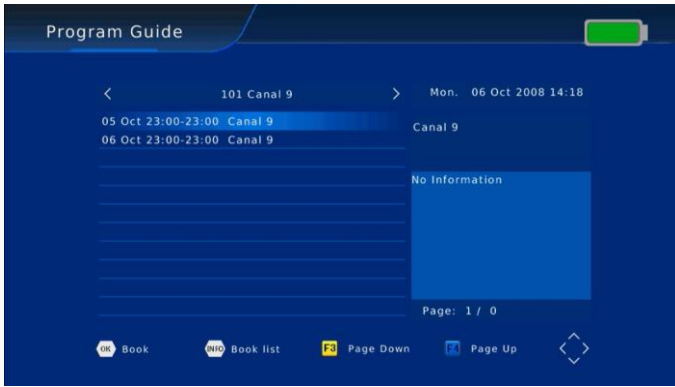

#### **3.7.3 Настройки устройства**

■**Нажмите [**▲**/**▼**] ,чтобы выйти на опцию «Настройки устройства» '' и нажмите** "**OK'' , тогда Вы увидите следующее меню.**

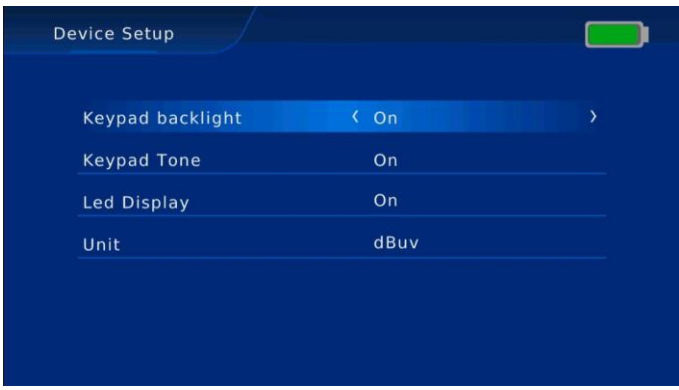

■**Нажмите [**▲**/**▼**], чтобы выйти на опции Подсветка клавиатуры, Звук клавиатуры, или Светодиодный дисплей,после этого нажмите press[**◀ **/** ▶ **] ,чтобы выбрать режимы «Вкл» или «Выкл».**

## **3.6.4 Система**

■**Нажмите[**▲**/**▼**] ,чтобы выйти на опцию "Система" и нажмите** "**OK '', тогда Вы увидите следующее меню.**

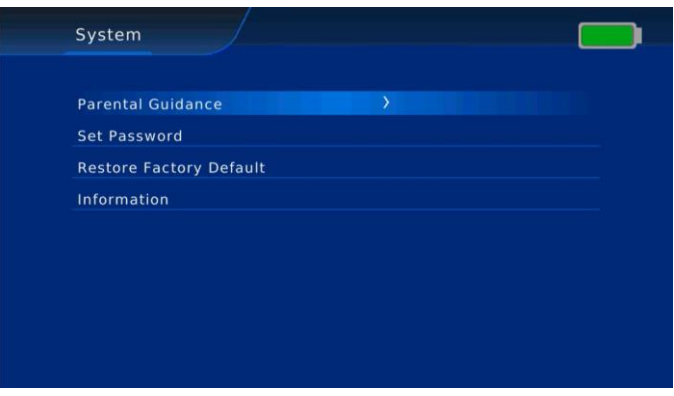

■**Нажмите**"**OK'' ,чтобы войти в Pодительский контроль (пароль по умолчанию 000000) .**

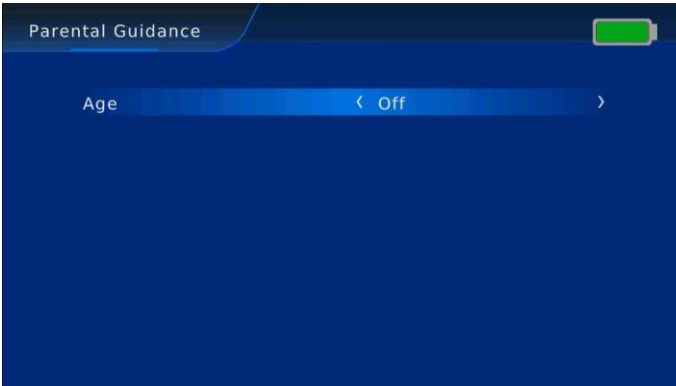

■**Нажмите**"**OK ''на опции Установить пароль для сброса пользовательского пароля .**

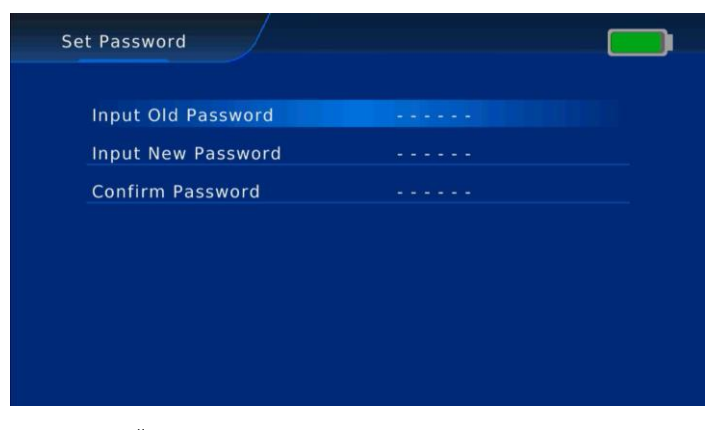

■**Нажмите**"**OK '' на «Восстановить заводские настройки» для сброса на заводские настройки**

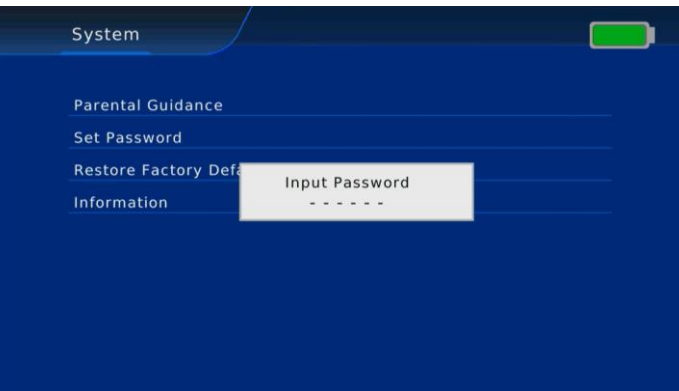

#### ■**Нажмите**"**OK ''на опции Информация ,чтобы получить версии аппаратного и программного**

#### **обеспечения**

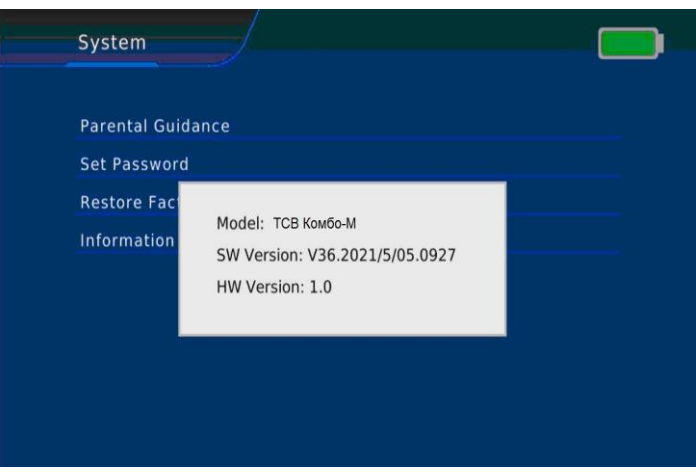

#### **3.6.5 Изображение**

■**Нажмите [**▲**/**▼**] ,чтобы выйти на опцию "Изображение" и нажмите**"**OK '', тогда Вы увидите следующее меню . Здесь Вы можете установить Пропорции экрана ,Разрешение, ТВ формат ,PQ уровень**

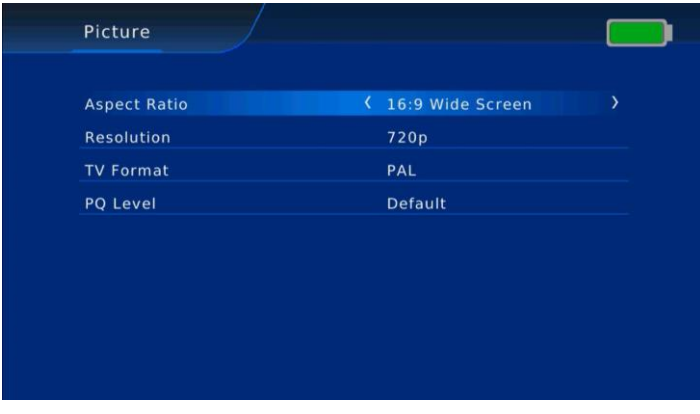

## **3.6.6 Oпция**

■**Нажмите [**▲**/**▼ **] ,чтобы выйти на опцию Опция и нажмите**"**OK'' , и Вы увидите следующее меню.**

| <b>OSD Language</b>      | English<br>K. | > |
|--------------------------|---------------|---|
| Subtitle Language        | English       |   |
| <b>Audio Language</b>    | English       |   |
| <b>Digital Audio</b>     | <b>PCM</b>    |   |
| <b>Audio Description</b> | 25            |   |

■**Нажмите[**▲**/**▼**], чтобы выбрать Язык OSD , Язык субтитров, Язык озвучивания какие Вы хотите.**

## **3.6.7 Время**

■**Нажмите [**▲**/**▼**] ,чтобы выйти на опцию Время и нажмите**"**OK'' , тогда Вы увидите следующее меню.**

| <b>Time Offset</b> | < Auto     |
|--------------------|------------|
| <b>Time Zone</b>   | $GMT + 1$  |
| Date               | 05/07/2021 |
| Time               | 02:48      |
| Sleep              | Off        |
| Power On/Off       |            |

■**Нажмите [**◀ **/** ▶ **],чтобы установить Сдвиг времени Ручной или Авто режим . А также ,чтобы выбрать Временную зону, Дату или Время когда [Сдвиг времени] установлен в Ручной.** 

## **3.6.8 Обновление с USB**

**Установите ПО на USB, и переместите курсор на опцию**"**Обновление с USB '' и нажмите**"**OK'', тогда Вы сможете войти в интерфейс** "**Обновление ПО '' чтобы выбрать правильное ПО для обновления.**

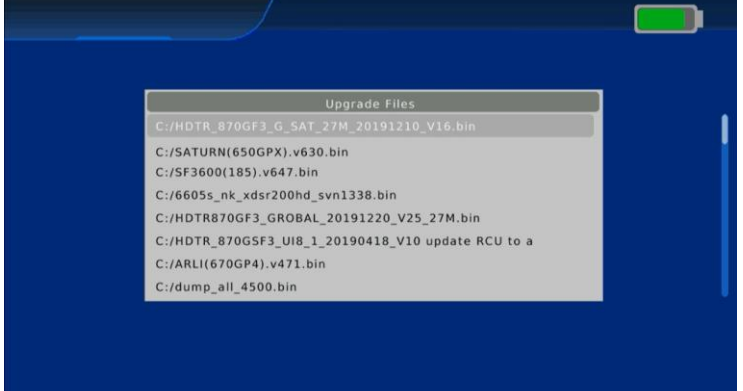

# **Глава 4 Teхнические характеристики**

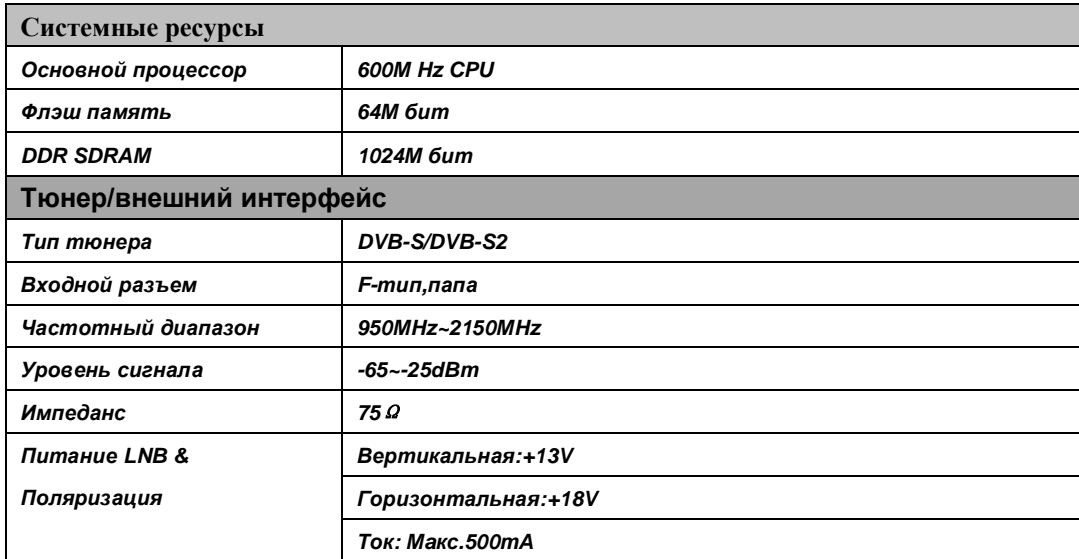

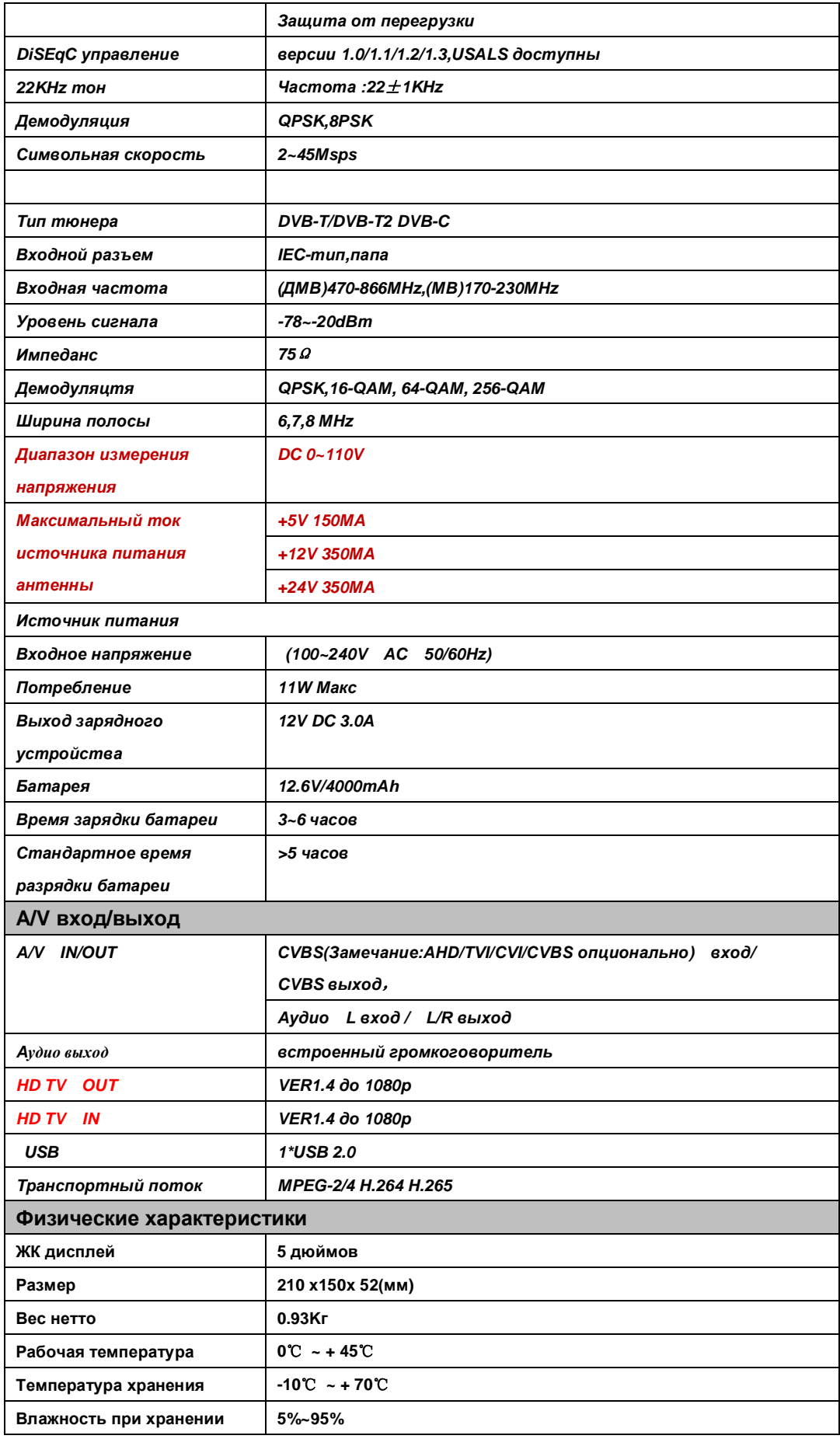